# Restreindre modication d'un document Word en lecture seule

Restreindre les modications que peuvent apporter un collaborateur sur un document Word (version 2016)

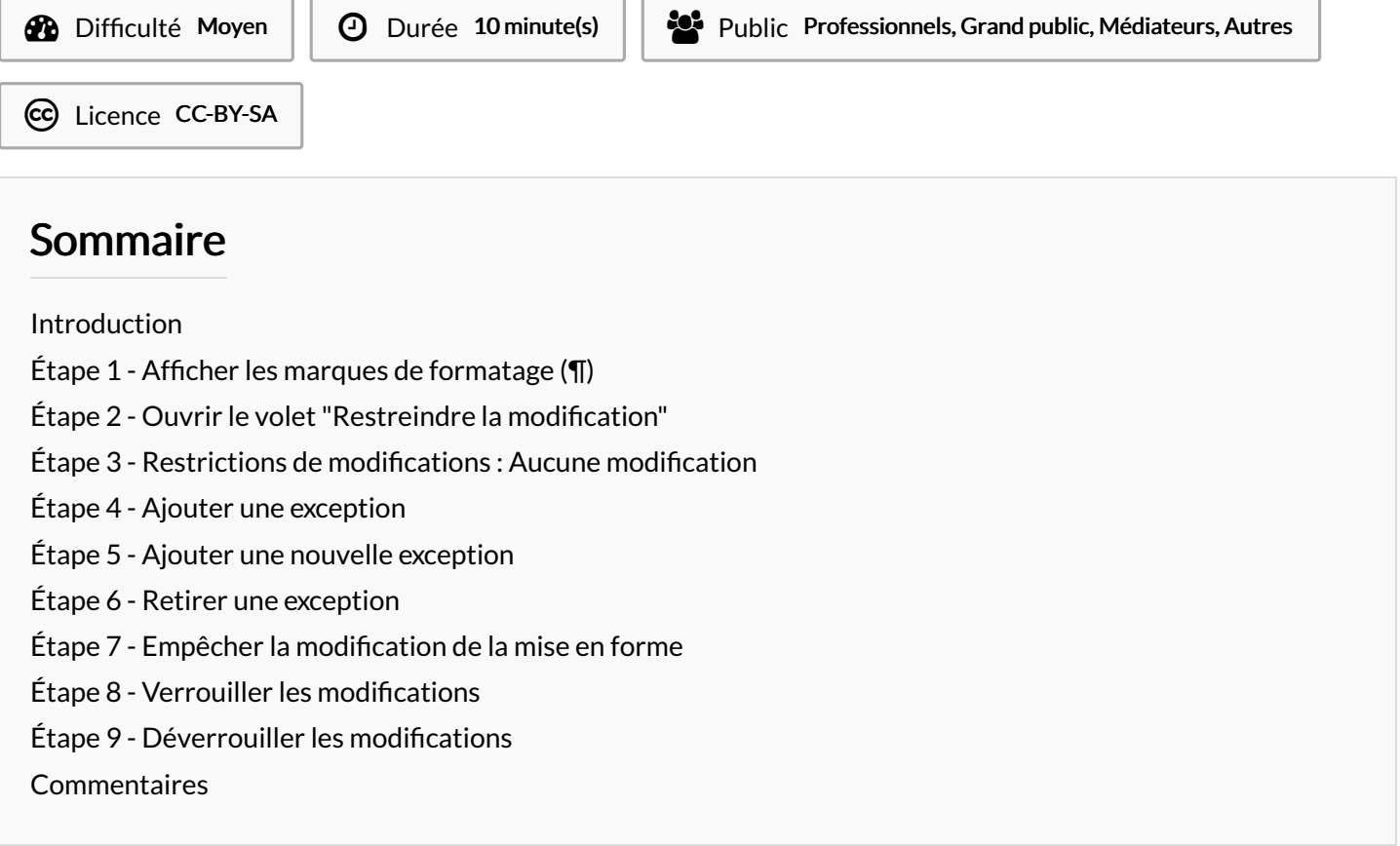

# <span id="page-0-0"></span>Introduction

Word propose plusieurs méthodes pour restreindre les modications que peuvent apporter une personne dans un document partagé. L'une de ses méthodes permet d'interdire la modication sauf à quelques endroits dénis préalablement par le propriétaire du document.

### <span id="page-1-0"></span>Étape 1 - Afcher les marques de formatage (¶)

Depuis l'onglet"Accueil", cliquez sur le symbole "marque de formatage" (¶) pour afficher la structure du document

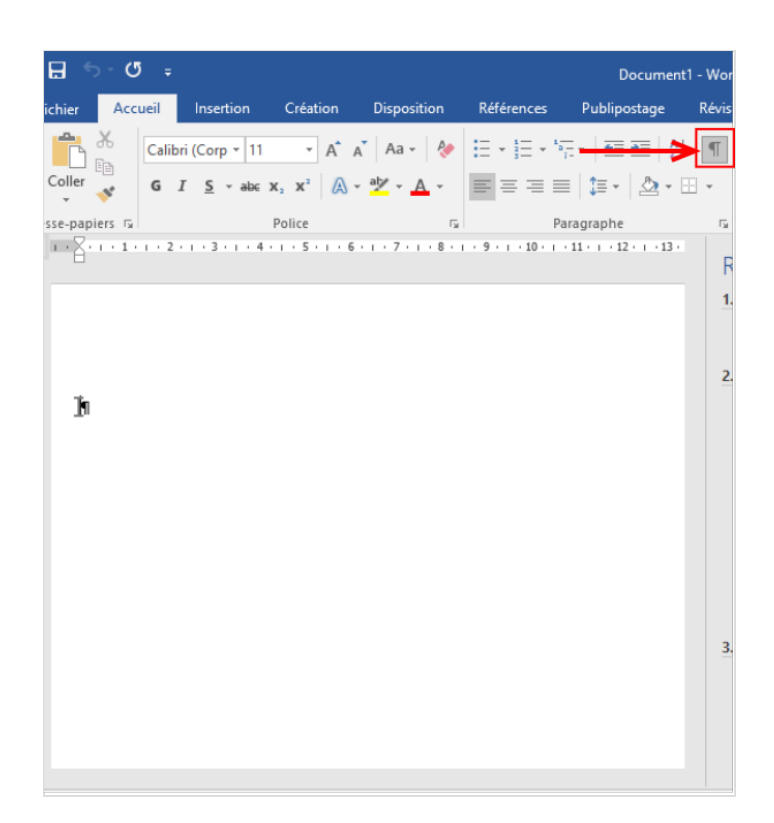

# <span id="page-1-1"></span>Étape 2 - Ouvrir le volet "Restreindre la modication"

- 1. Cliquer sur l'onglet " Révision"
- 2. Cliquer sur "Restreindre les modifications" pour afficher le volet des paramètres

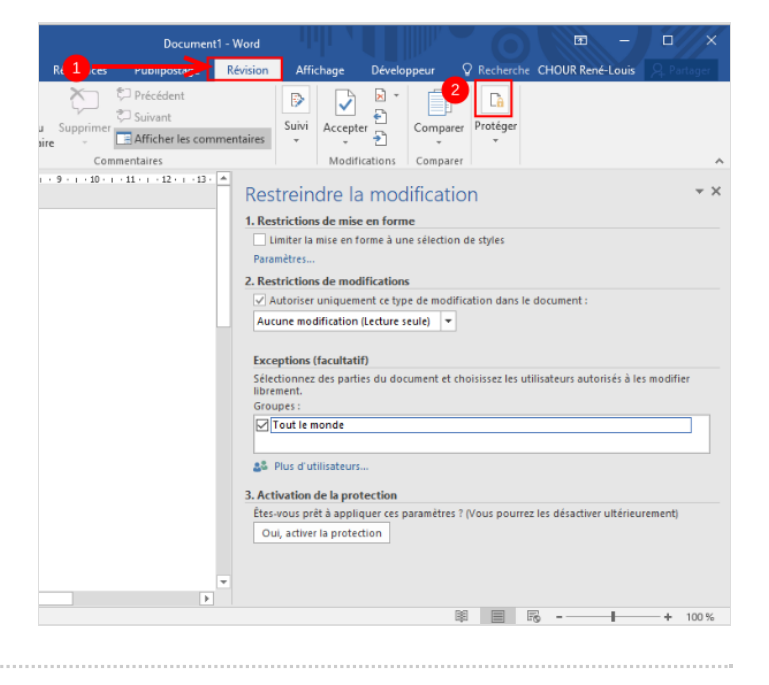

#### <span id="page-2-0"></span>Étape 3 - Restrictions de modications : Aucune modication

- 1. Sous "2. Restrictions de modifications", ouvrir le menu déroulant et sélectionner "Aucune modification (lecture seule)"
- 2. Cocher: "Autoriser uniquement ce type de modification dans le document"

En cochant cette case, un nouveau sous-menu apparaît : "Exceptions (facultatif)". Il permet d'autoriser la modification de certaines parties du texte dans le document.

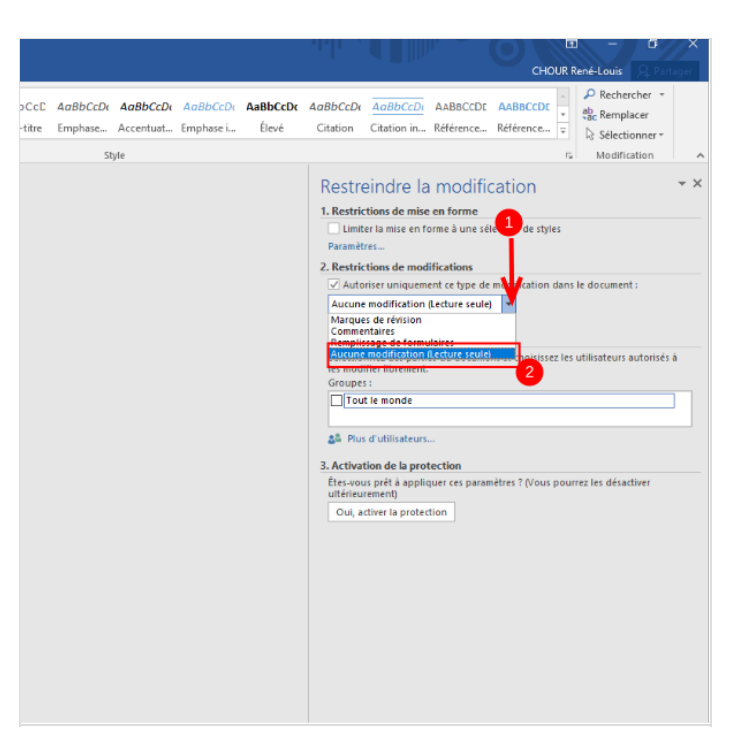

#### <span id="page-2-1"></span>Étape 4 - Ajouter une exception

- 1. Dans votre document, sélectionner un paragraphe qui doit pouvoir être modié par une tierce personne
- 2. Dans le sous-menu " Exceptions (facultatif)", sélectionner " Tout le monde"

Le texte sélectionné est alors entouré de crochets et restera modiable par quiconque ayant accès au document

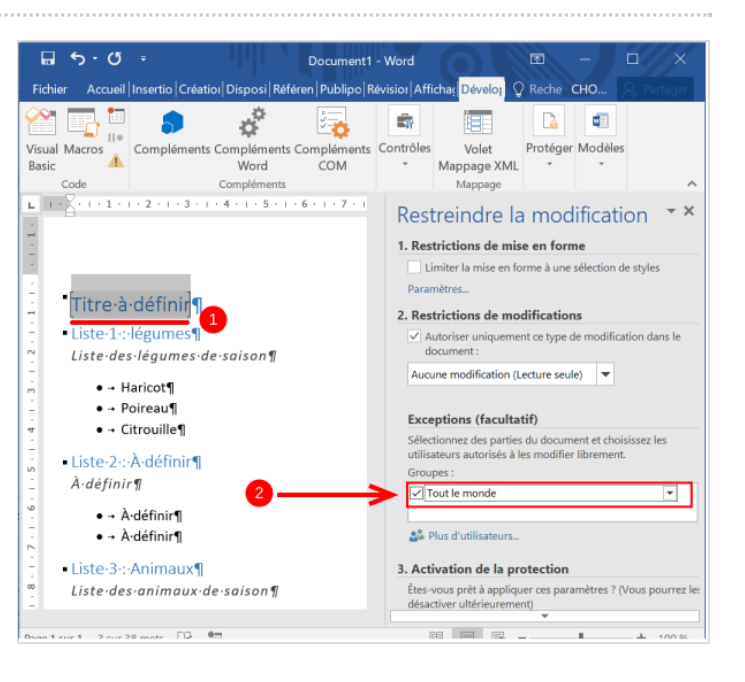

### <span id="page-2-2"></span>Étape 5 - Ajouter une nouvelle exception

De la même manière, sélectionner un nouveau paragraphe qui doit pouvoir être modié par une tierce personne

Cliquer de nouveau sur "Tout le monde" dans le sous-menu

"Exceptions (facultatif)". Une nouvelle exception vient d'être créée.

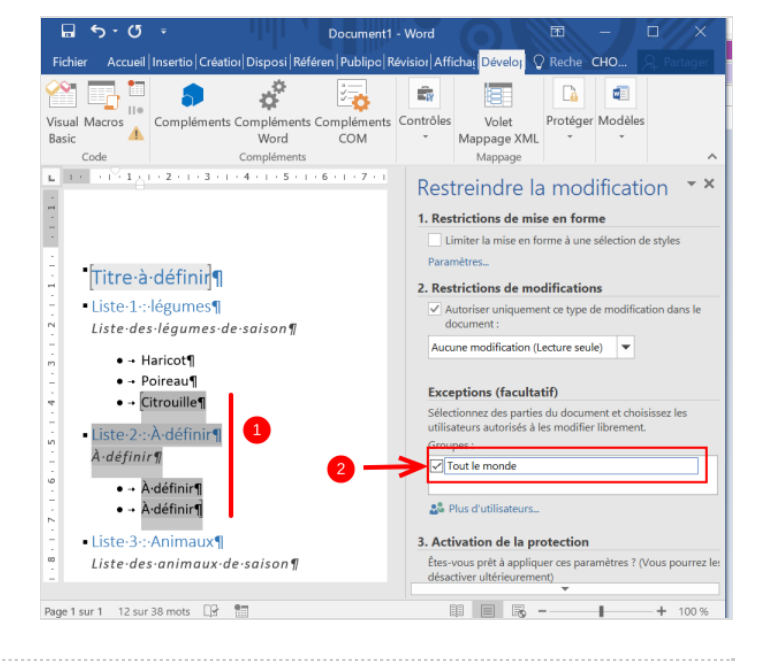

# <span id="page-3-0"></span>Étape 6 - Retirer une exception

- 1. Pour retirer une exception (si par exemple une partie du texte a été dénie comme modiable par erreur), sélectionner le paragraphe qui ne doit pas pouvoir être modié
- 2. Décocher "*Tout le monde*" dans le sous-menu " *Exceptions*".

Les crochets disparaissent et le texte n'est plus en surbrillance. Une fois le document verrouillé, le texte ne sera plus modiable

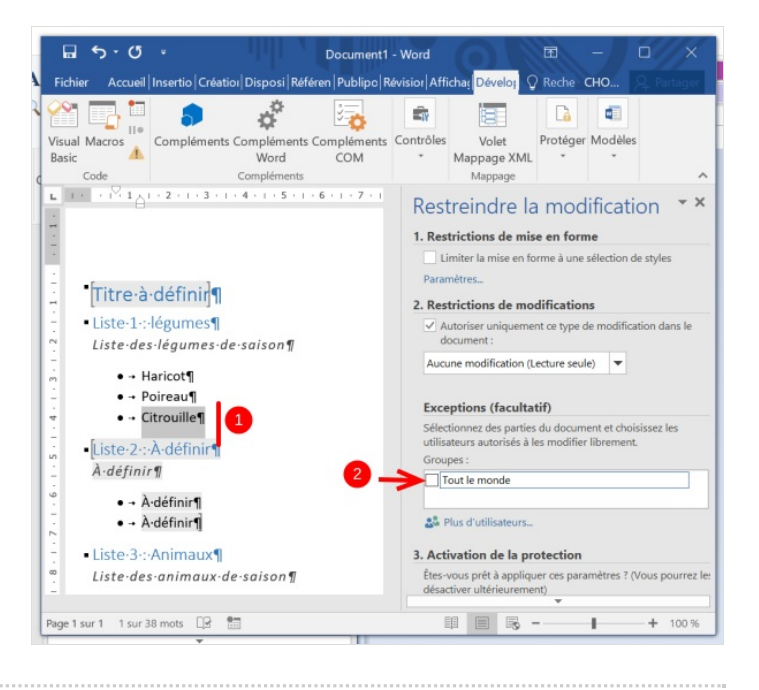

#### <span id="page-3-1"></span>Étape 7 - Empêcher la modication de la mise en forme

Si un texte doit être modiable mais pas sa mise en forme (police, taille, espacement etc...)

- 1. Sélectionner le texte en tâchant de ne pas inclure le symbole de formatage (¶)
- 2. Cocher la case "*Tout le monde*" dans le sous-menu " *Exceptions*".

**4.** ... La marque de formatage (¶) indique à Word la forme du texte. En verrouillant ce symbole, les options de mise en forme ne seront pas possible

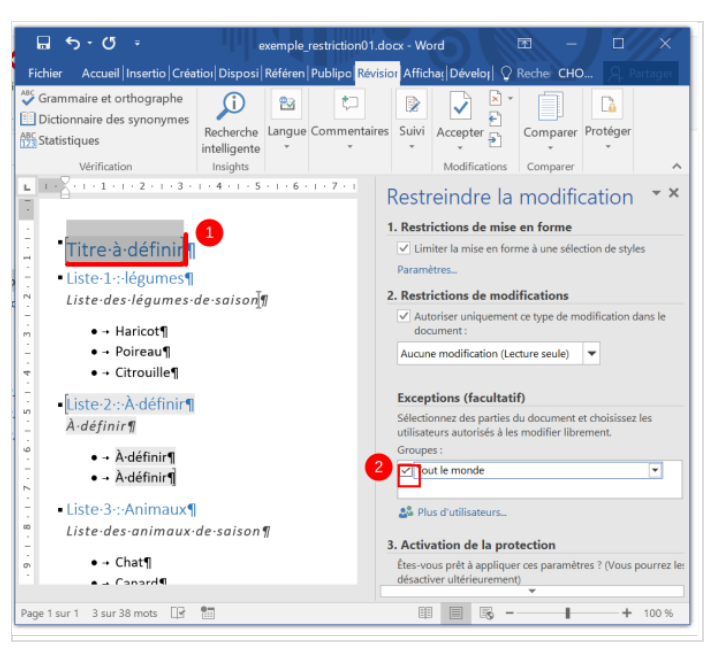

### <span id="page-3-2"></span>Étape 8 - Verrouiller les modications

Une fois les exceptions dénies :

- 1. Dans le menu "3. Activation de la protection", cliquer sur "Oui, activer la protection"
- 2. Entrer un mot de passe et conrmer le nouveau de mot de passe.

Le document ne sera plus modifiable par quiconque tant que la protection n'est pas retirée

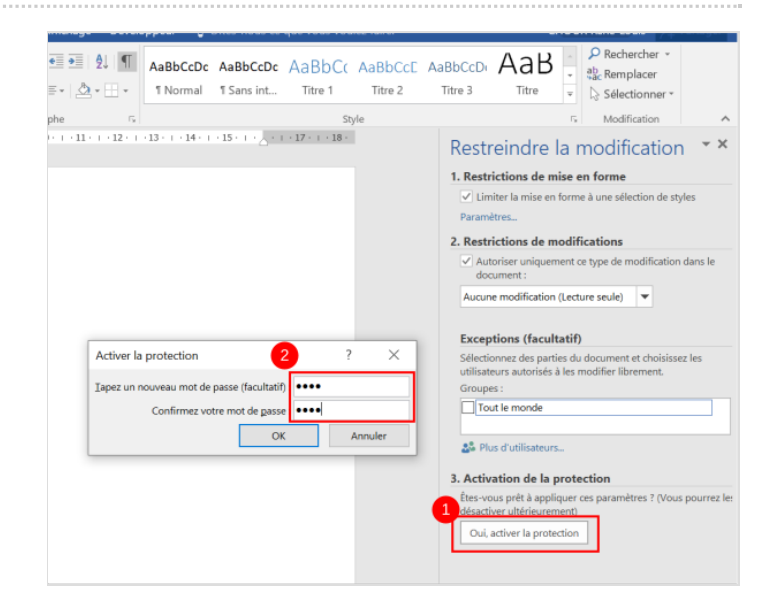

### <span id="page-4-0"></span>Étape 9 - Déverrouiller les modifications

- 1. Ouvrir le volet "Restreindre les modifications"
- 2. Cliquer sur le bouton " Désactiver la protection"
- 3. Entrer le mot de passe et valider afin de désactiver la restriction.

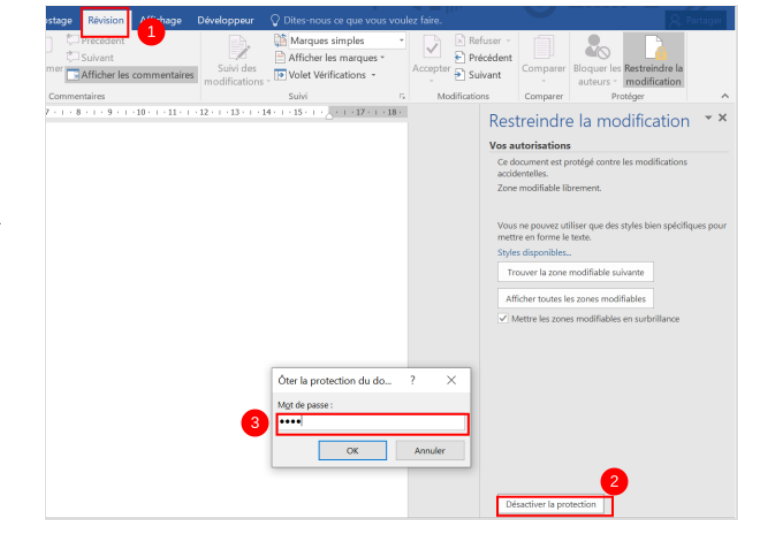